# Bewegt Politik

[Portal](https://support.campact.de/focus-win/en) > [Knowledgebase](https://support.campact.de/focus-win/en/kb) > [Bedienhilfe / Support](https://support.campact.de/focus-win/en/kb/bedienhilfe-support) > [Technik](https://support.campact.de/focus-win/en/kb/technik) > [Die Schrift auf der Campact-](https://support.campact.de/focus-win/en/kb/articles/die-schrift-auf-der-campact-seite-ist-zu-klein-was-kann-ich-tun)[Seite ist zu klein - was kann ich tun?](https://support.campact.de/focus-win/en/kb/articles/die-schrift-auf-der-campact-seite-ist-zu-klein-was-kann-ich-tun)

# Die Schrift auf der Campact-Seite ist zu klein - was kann ich tun?

Campact Team - 2023-06-02 - in [Technik](https://support.campact.de/focus-win/en/kb/technik)

Du kannst die Anzeige Deines Browsers Deinen Bedürfnissen anpassen, um die Schrift besser lesen zu können.

Die schnellste und einfachste Lösung für (fast) alle Browser ist die Verwendung der Tastenkombination "STRG" und "+" bzw. "STRG" und "-" um die Ansicht zu vergrößern oder zu verkleinern.

### Chrome

1. Klicke rechts oben in Deinem Browser auf den kleinen Schraubenschlüssel.

2. Vergrößere die Ansicht, indem Du unter der Option Zoom auf das + klickst.

Du kannst auch mit der Tastenkombination "STRG" und "+" bzw. "-" die Ansicht vergrößern bzw. verkleinern.

### Firefox

1. Kicke unter Extras oder Bearbeiten auf "Einstellungen" .

2. Wähle den Reiter Inhalt aus und ändere die Schriftgröße unter Schriftarten & Farben.

Auch im Firefox kannst Du mit "STRG" und "+" bzw. "-" die Ansicht vergrößern bzw. verkleinern.

## Internetexplorer

Im Internetexplorer kannst Du über den Menüpunkt "Ansicht" sowohl die Textgröße, als auch den Zoomfaktor einstellen. Auch hier funktioniert der Shortcut "STRG" und "+" bzw. "- " für den Zoom.

Safari

1. Klicke auf Darstellung.

2. Nutze die Funktion Vergrößern bzw. Verkleinern.

In diesem Browser kansnt Du folgenden Shortcut für den Zoom verwenden: Apfel "(cmd)" und "+" bzw. "-"

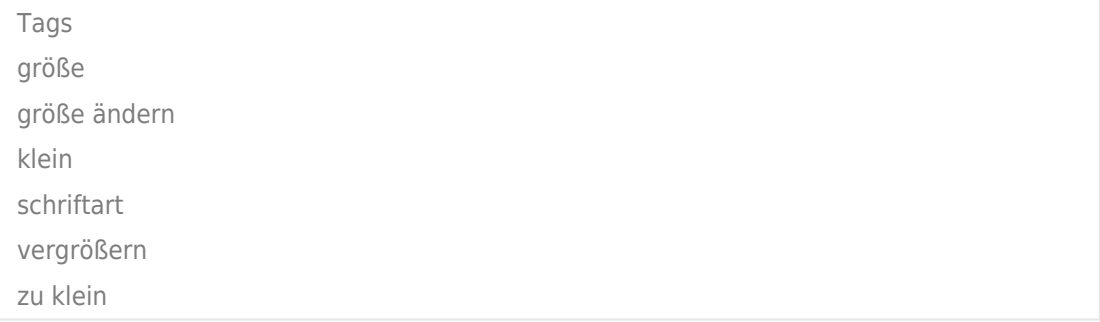